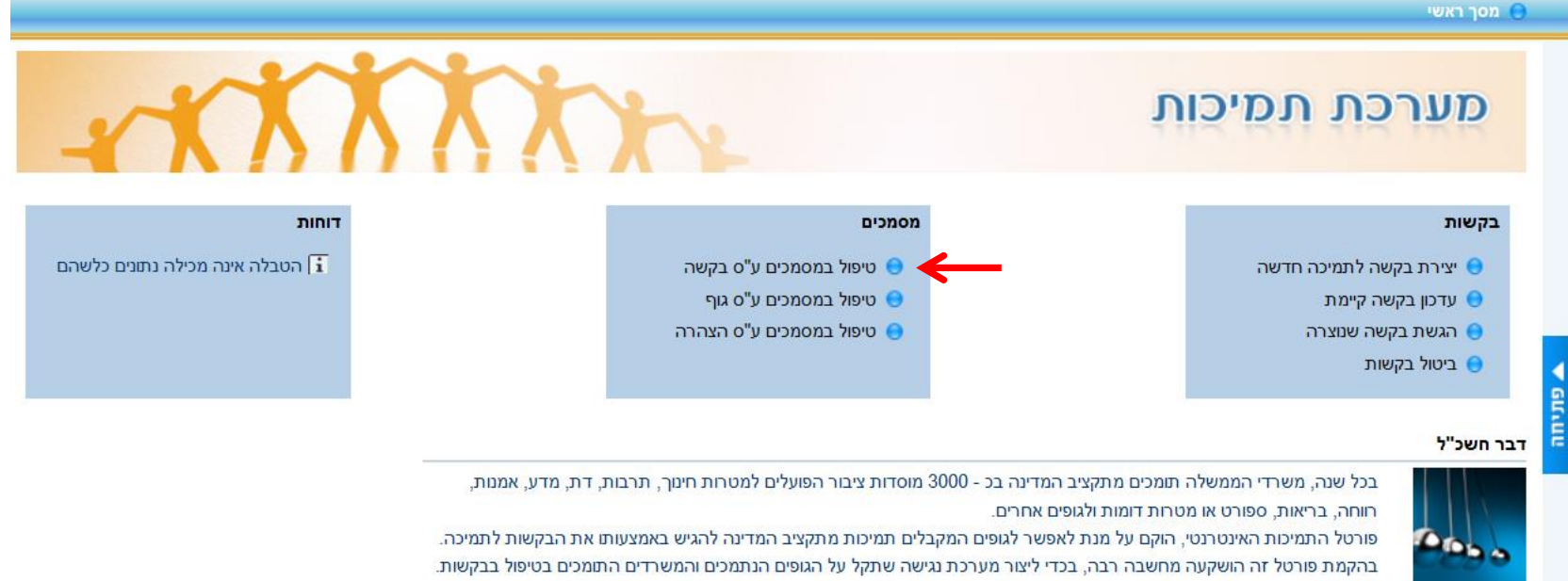

באמצעות הפורטל מוגשות בשלב זה בקשות תמיכה מסוג 3א', תמיכות ברשויות מקומיות והקצבות.

## לאחר כניסה לפורטל בוחרים ב"טיפול במסמכים ע"ס בקשה"

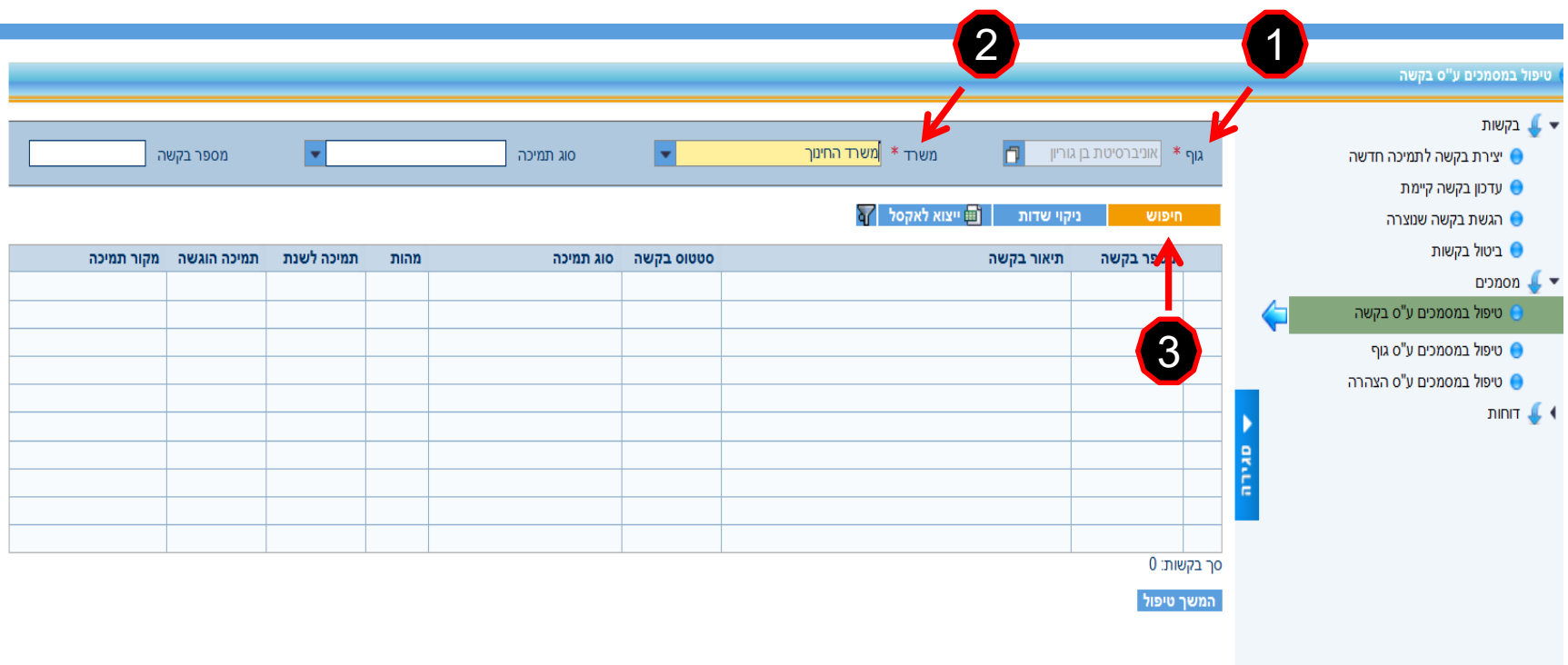

במסך "טיפול במסמכים ע"ס בקשה" עושים את הפעולות הבאות:

- .1 בוחרים בגוף.
- .2 בוחרים במשרד.
- .3 לוחצים על כפתור "חיפוש".

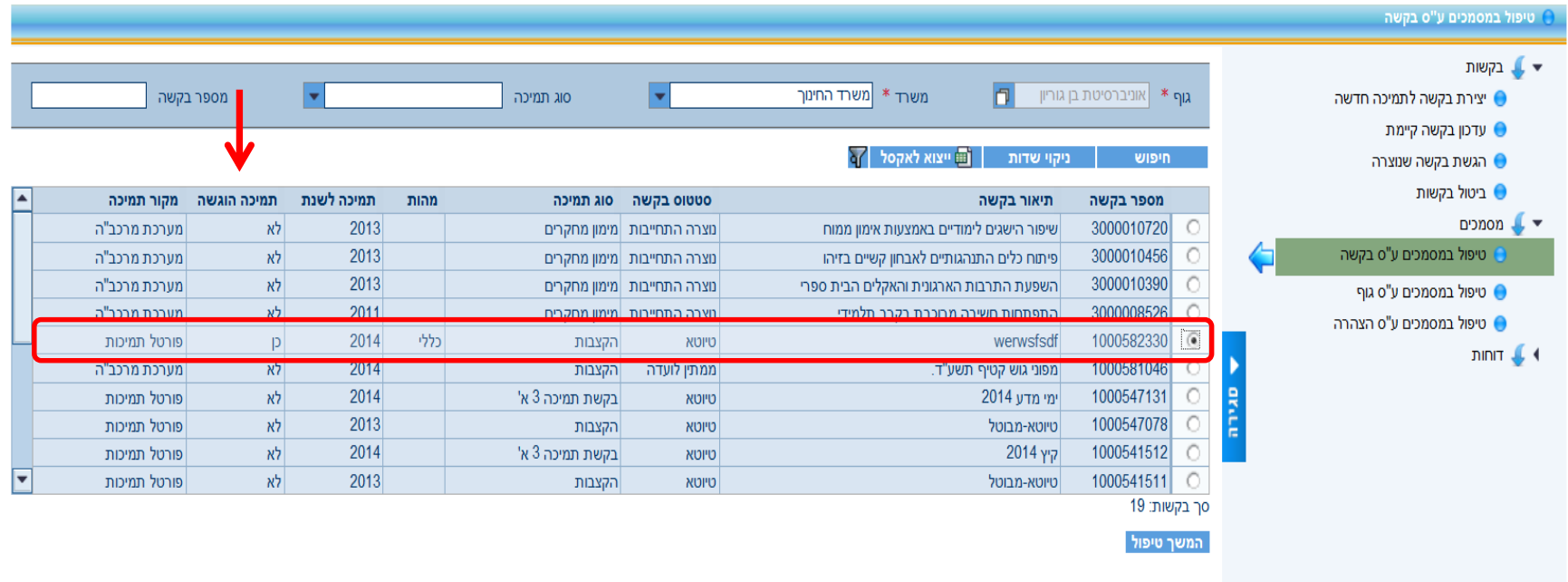

לאחר החיפוש יש לזהות את הבקשות הרלוונטיות ובעמודה "תמיכה הוגשה" לבדוק מה הסטאטוס הרשום.

במידה ורשום "כן" – התמיכה הוגשה והועברה לטיפול המשרד.

במידה ורשום "לא" – התמיכה לא הוגשה ויש להגיש אותה לטיפול המשרד (הסבר בעמודים  $.4 - 8$ 

## המסך הבא מתייחס למי שרשום לו "לא" בעמודת תמיכה הוגשה

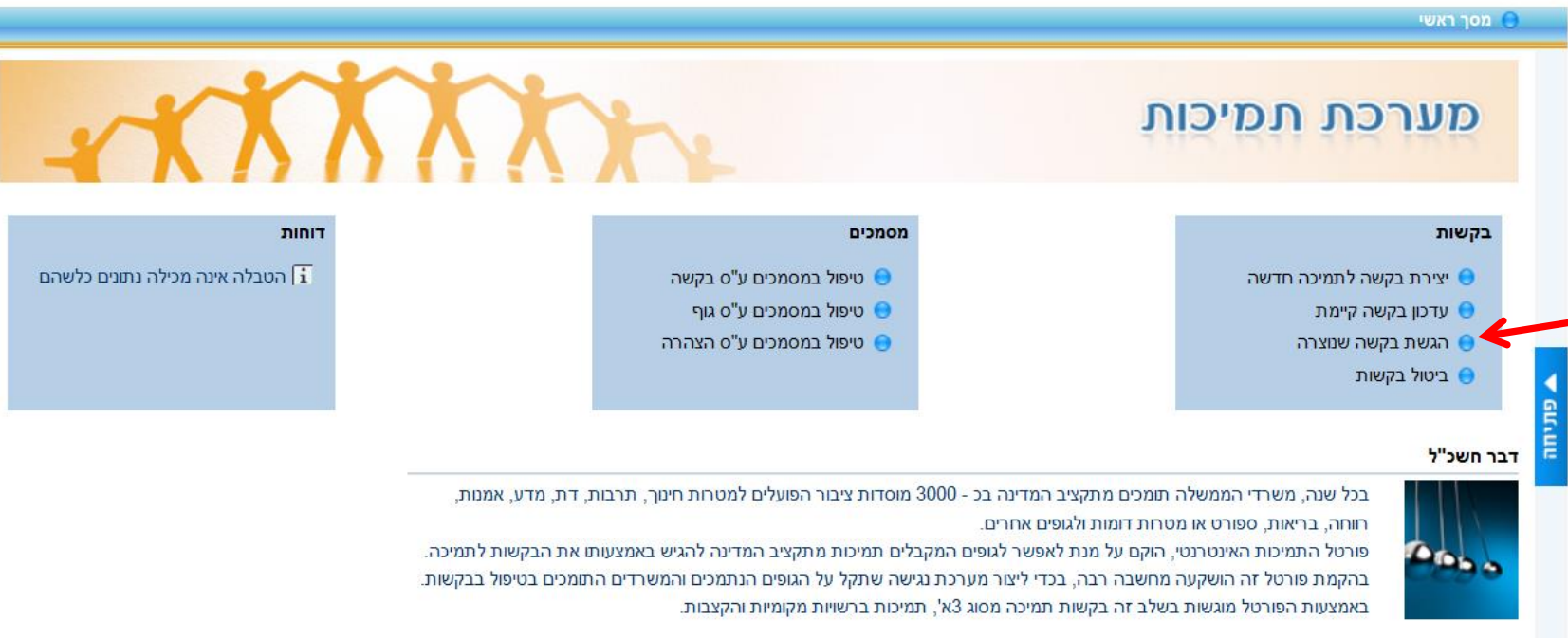

## המסך הבא מתייחס למי שרשום לו "לא" בעמודת תמיכה הוגשה

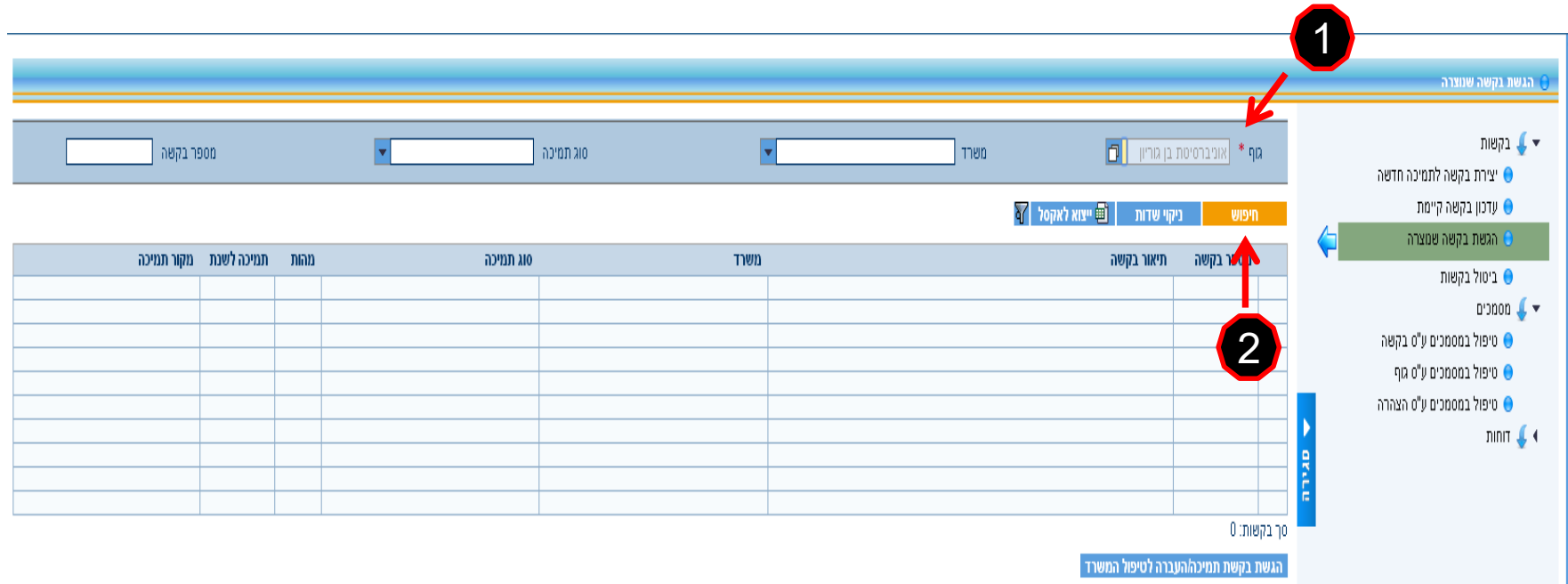

במסך "הגשת בקשה שנוצרה" עושים את הפעולות הבאות:

.1בוחרים בגוף. .2לוחצים על כפתור "חיפוש".

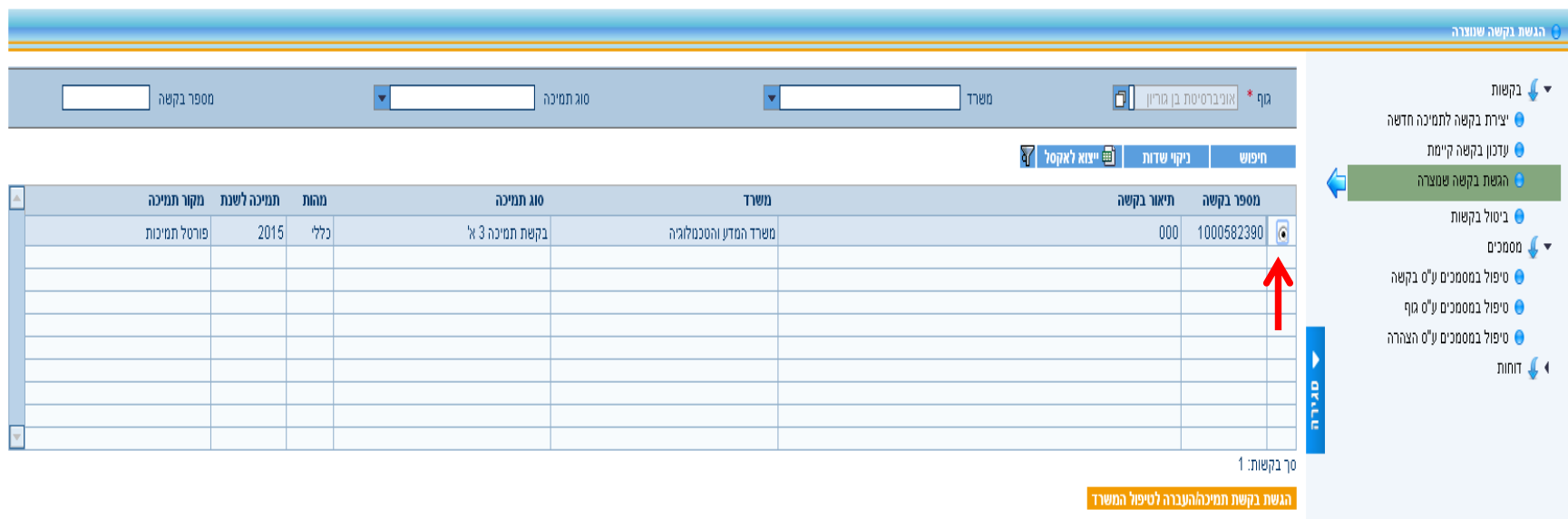

מסמנים את הבקשה שרוצים להגיש.

ולאחר מכן לוחצים על "הגשת בקשה תמיכה\העברה לטיפול המשרד". במידה והכל בסדר תתקבל הודעה "הבקשה הוגשה בהצלחה"

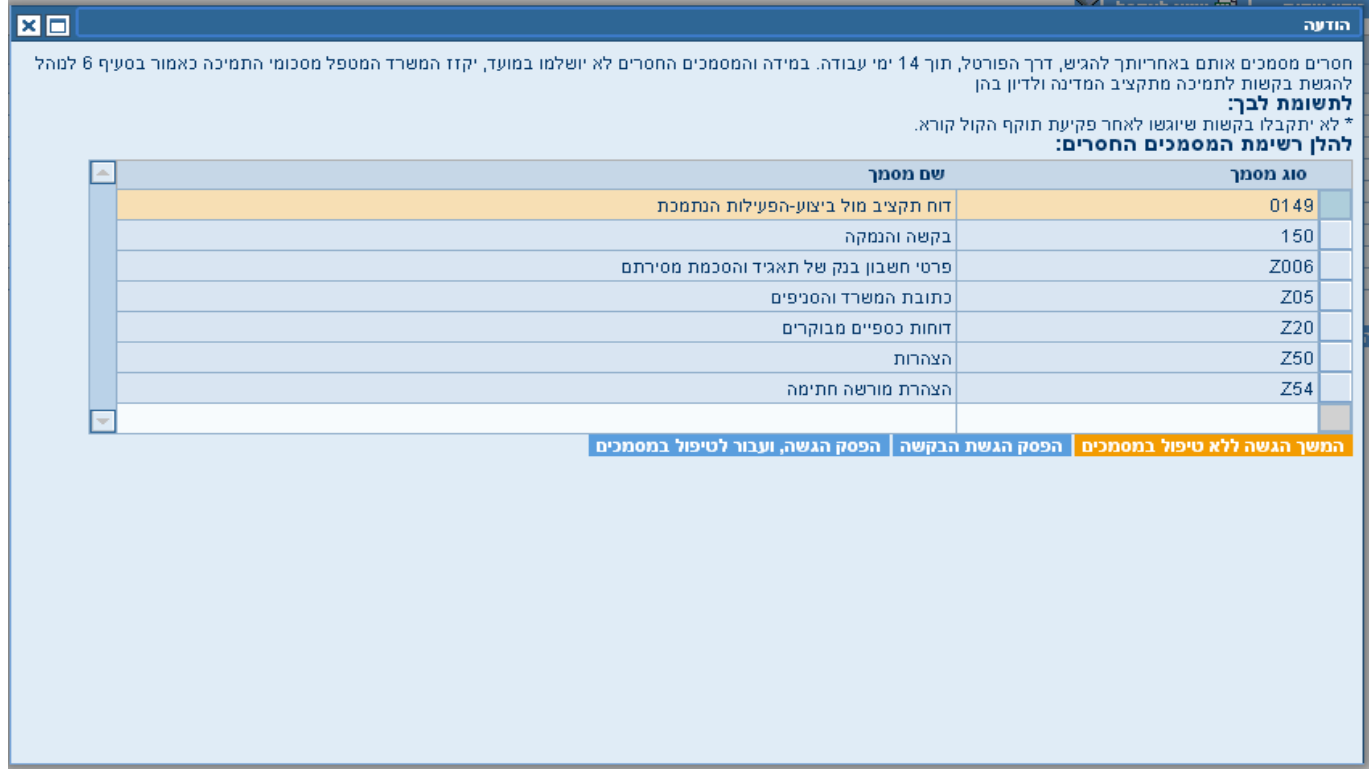

במידה ולאחר לחיצה על כפתור "הגשת בקשה תמיכה\העברה לטיפול המשרד" ומופיע המסך הבא יש להתייחס לכתוב בהודעה ולרשימת המסמכים המופיעים בה ולצרף את המסמכים תוך X ימים מרגע תום תוקף הקול קורא )מס' הימים יצויין בהודעה עצמה(. ולאחר מכן על כפתור "המשך הגשה ללא טיפול במסמכים".

חשוב לזכור שיש לסיים את תהליך ההגשה (גם אם טרם סיימתם לצרף את כל המסמכים) טרם פג תוקף (\*ח הקול הקורא).

לאחר פקיעת תוקף הקול הקורא לא יהיה ניתן להגיש את הבקשה.

יתקבל המסך הבא:

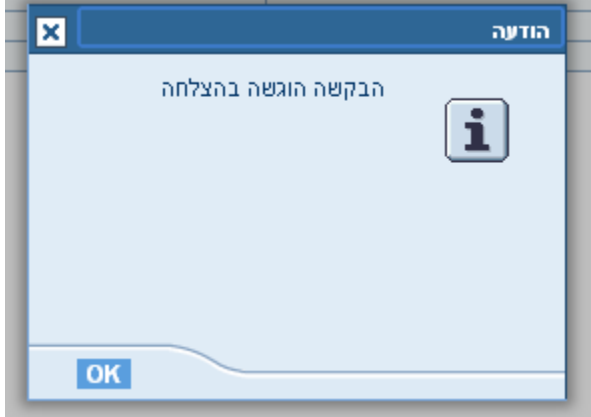

והשורה שבא מופיעה הבקשה תסומן בצבע ירוק.

בהצלחה!!